## **Inspiron 3501**

Setup and Specifications

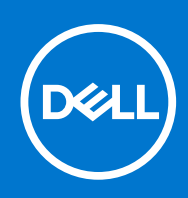

#### Notes, cautions, and warnings

**NOTE:** A NOTE indicates important information that helps you make better use of your product.

**CAUTION: A CAUTION indicates either potential damage to hardware or loss of data and tells you how to avoid the problem.**

**WARNING: A WARNING indicates a potential for property damage, personal injury, or death.**

© 2020-2021 Dell Inc. or its subsidiaries. All rights reserved. Dell, EMC, and other trademarks are trademarks of Dell Inc. or its subsidiaries. Other trademarks may be trademarks of their respective owners.

## **Contents**

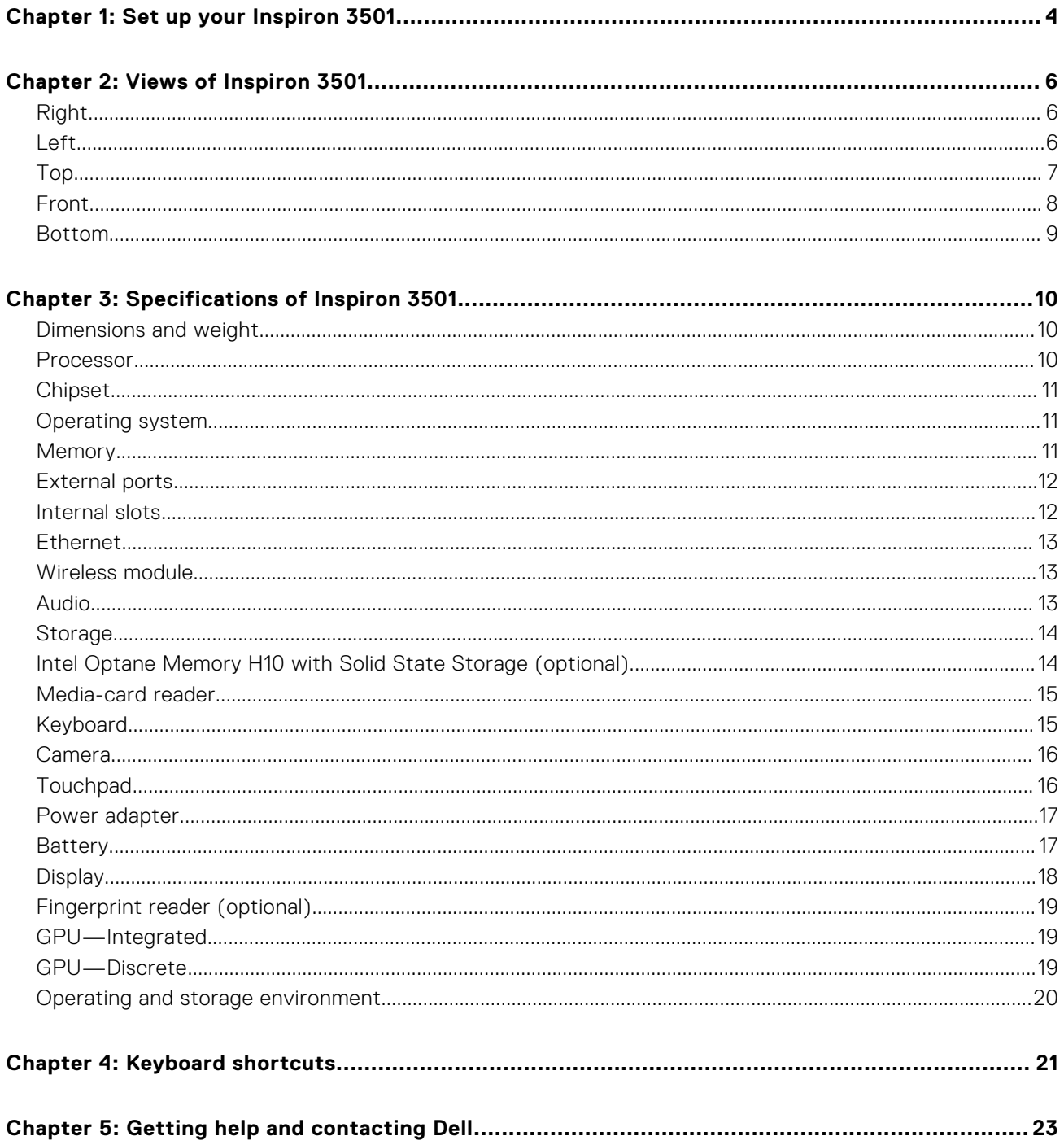

## **Set up your Inspiron 3501**

**1**

<span id="page-3-0"></span>**NOTE:** The images in this document may differ from your computer depending on the configuration you ordered.

1. Connect the power adapter and press the power button.

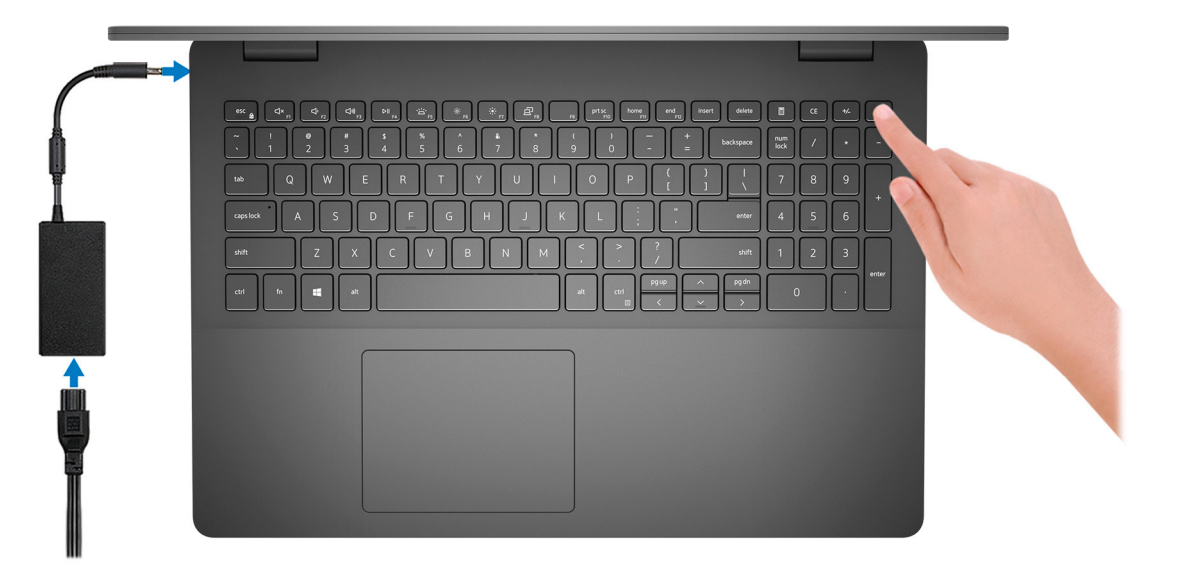

**(i)** NOTE: To conserve battery power, the battery might enter power-saving mode. Connect the power adapter and press the power button to turn on the computer.

2. Finish operating system setup.

#### **For Ubuntu:**

Follow the on-screen instructions to complete the setup. For more information about installing and configuring Ubuntu, see the knowledge base articles [000131655](https://www.dell.com/support/kbdoc/en-us/000131655/) and [000131676](https://www.dell.com/support/kbdoc/en-us/000131676/) at [www.dell.com/support.](https://www.dell.com/support)

#### **For Windows:**

Follow the on-screen instructions to complete the setup. When setting up, Dell recommends that you:

- Connect to a network for Windows updates.
	- **(i)** NOTE: If connecting to a secured wireless network, enter the password for the wireless network access when prompted.
- If connected to the Internet, sign in with or create a Microsoft account. If not connected to the Internet, create an offline account.
- On the **Support and Protection** screen, enter your contact details.
- 3. Locate and use Dell apps from the Windows Start menu—Recommended.

#### **Table 1. Locate Dell apps**

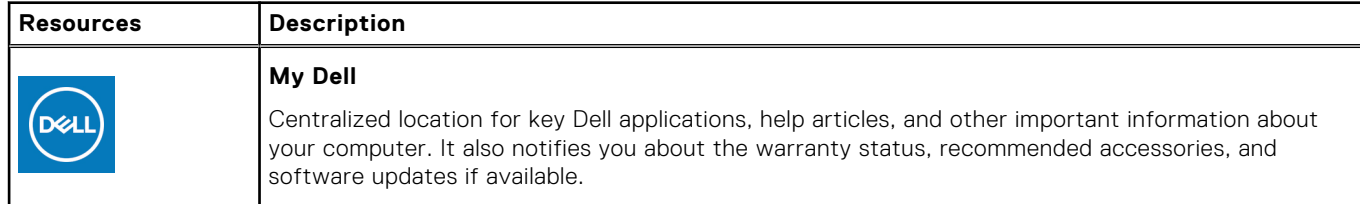

#### **Table 1. Locate Dell apps (continued)**

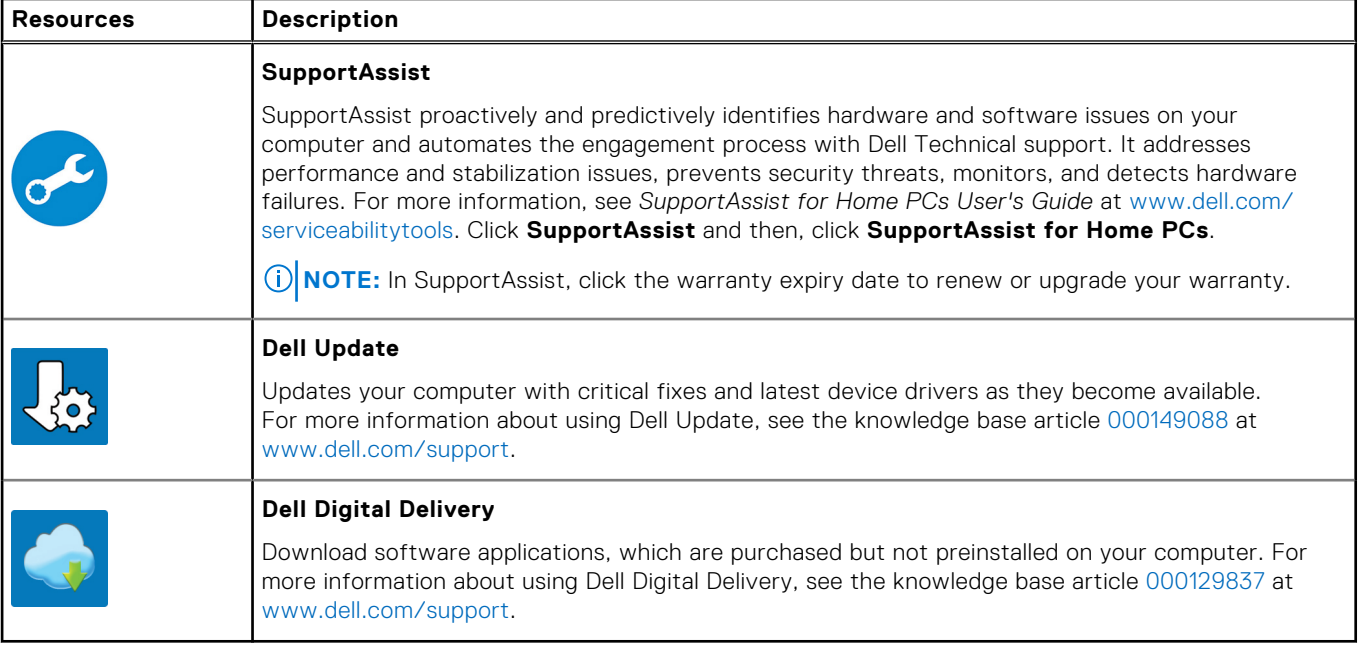

## **Views of Inspiron 3501**

### <span id="page-5-0"></span>**Right**

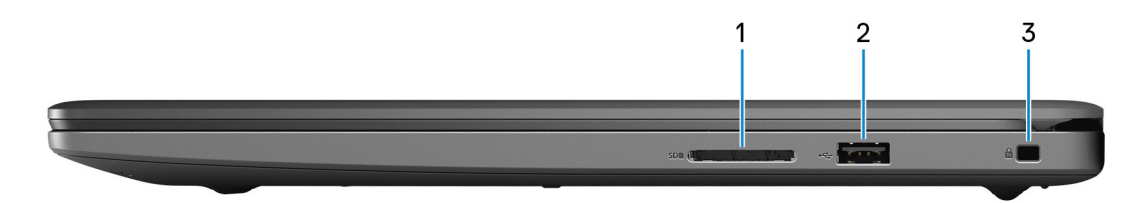

#### 1. **SD-card slot**

Reads from and writes to the SD card. The computer supports the following card types:

- Secure Digital (SD)
- Secure Digital High Capacity (SDHC)
- Secure Digital Extended Capacity (SDXC)

#### 2. **USB 2.0 port**

Connect devices such as external storage devices and printers. Provides data transfer speeds up to 480 Mbps.

#### 3. **Security-cable slot (wedge-shaped)**

Connect a security cable to prevent unauthorized movement of your computer.

### **Left**

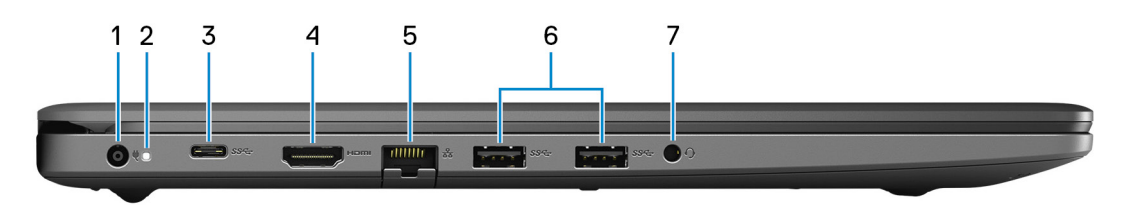

#### 1. **Power-adapter port**

Connect a power adapter to provide power to your computer and charge the battery.

#### 2. **Power and battery-status light/hard-drive activity light**

Indicates the battery-charge status or the hard-drive activity.

**NOTE:** Press Fn+H to switch between the power and battery-status light, and hard-drive activity light.

#### **Hard-drive activity light**

Turns on when the computer reads from or writes to the hard drive.

#### **Power and battery-status light**

Indicates the power and battery-charge status.

**Solid white**—Power adapter is connected and the battery has more than 5% charge.

**Amber**—Computer is running on battery and the battery has less than 5% charge.

#### <span id="page-6-0"></span>**Off**

- Power adapter is connected, and the battery is fully charged.
- Computer is running on battery, and the battery has more than 5% charge.
- Computer is in sleep state, hibernation, or turned off.

#### 3. **USB 3.2 Gen 1 (Type-C) port (optional)**

Connect peripherals such as external storage devices and printers. Provides data transfer speeds up to 5 Gbps.

#### 4. **HDMI port**

Connect to a TV, external display or another HDMI-in enabled device. Provides video and audio output.

**NOTE:** The maximum resolution supported by the HDMI port is 1920 x 1080 at 60Hz (24-bit).

#### 5. **Network port**

Connect an Ethernet (RJ45) cable from a router or a broadband modem for network or Internet access.

#### 6. **USB 3.2 Gen 1 ports (2)**

Connect devices such as external storage devices and printers. Provides data transfer speeds up to 5 Gbps.

#### 7. **Headset jack**

Connect headphones or a headset (headphone and microphone combo).

**NOTE:** The 3.5 mm headset jack functionality varies by model configuration. For best results, Use Dell recommended audio accessories.

### **Top**

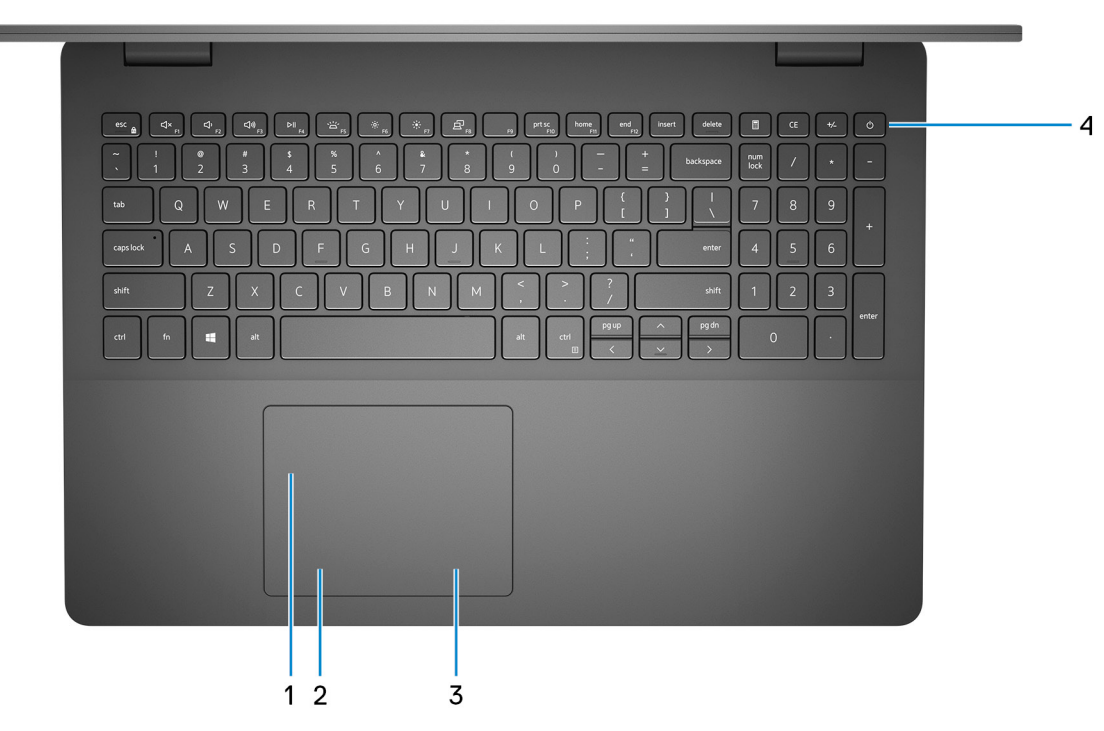

#### 1. **Touchpad**

Move your finger on the touchpad to move the mouse pointer. Tap to left-click and two fingers tap to right-click.

#### 2. **Left-click area**

Press to left-click.

#### 3. **Right-click area**

<span id="page-7-0"></span>Press to right-click.

#### 4. **Power button with optional fingerprint reader**

Press to turn on the computer if it is turned off, in sleep state, or in hibernate state.

When the computer is turned on, press the power button to put the computer into sleep state; press and hold the power button for 10 seconds to force shut-down the computer.

If the power button has a fingerprint reader, place your finger on the power button to log in.

- **NOTE:** You can customize power-button behavior in Windows. For more information, see *Me and My Dell* at [www.dell.com/support/manuals](https://www.dell.com/support/manuals).
- **NOTE:** The power-status light on the power button is available only on computers without the fingerprint reader. Computers that are shipped with the fingerprint reader that is integrated on the power button will not have the power-status light on the power button.
- **NOTE:** To reset the battery, press and hold the power button for 25 seconds.

### **Front**

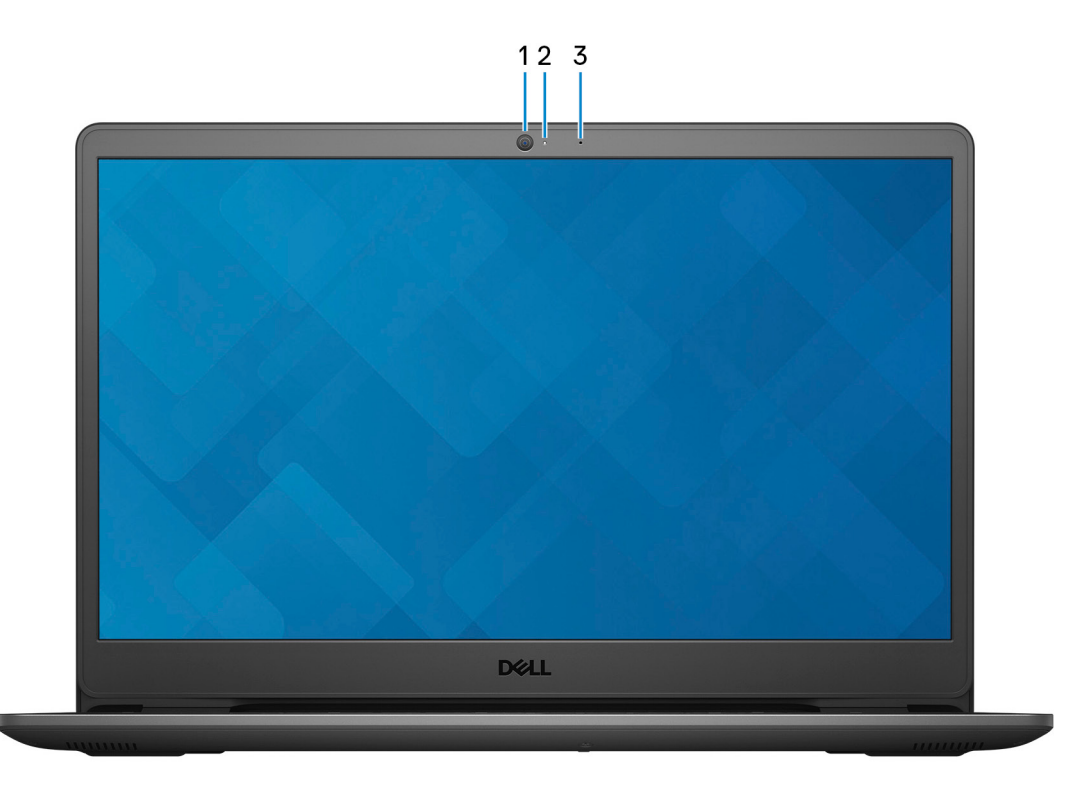

#### 1. **Camera**

Enables you to video chat, capture photos, and record videos.

#### 2. **Camera-status light**

Turns on when the camera is in use.

#### 3. **Microphone**

Provides digital sound input for audio recording, voice calls, and so on.

### <span id="page-8-0"></span>**Bottom**

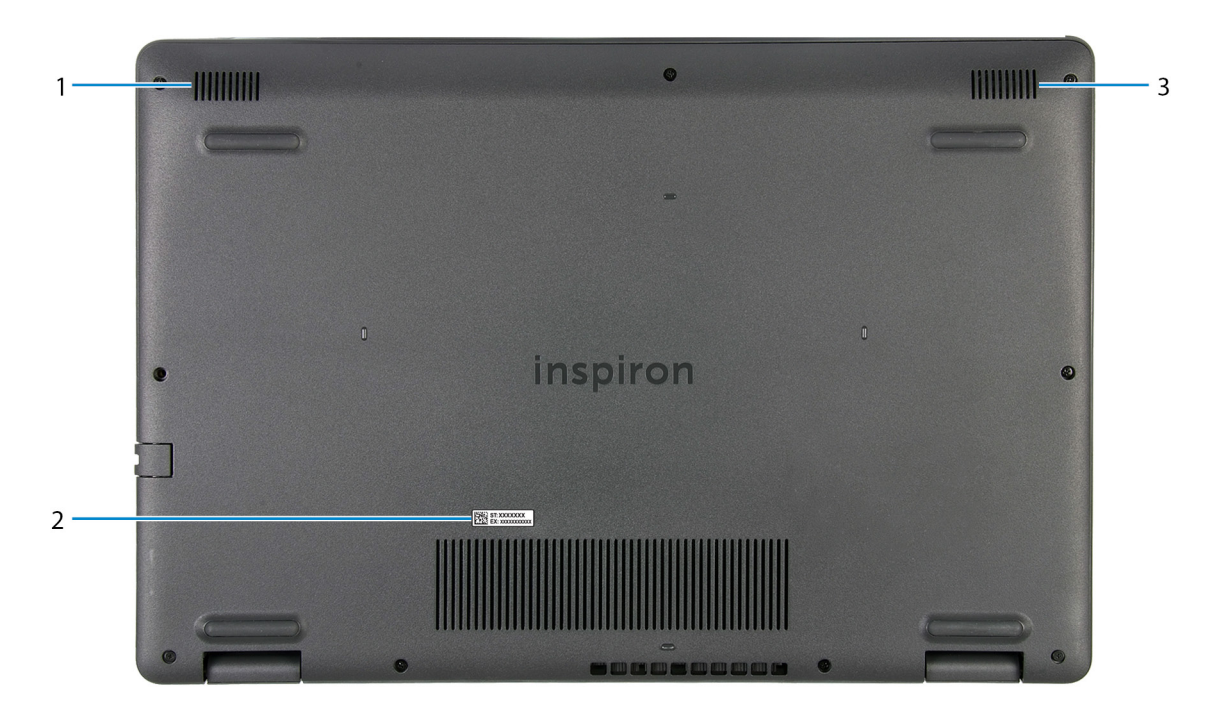

#### 1. **Left speaker**

Provides audio output.

#### 2. **Service Tag label**

The Service Tag is a unique alphanumeric identifier that enables Dell service technicians to identify the hardware components in your computer and access warranty information.

#### 3. **Right speaker**

Provides audio output.

## **Specifications of Inspiron 3501**

### <span id="page-9-0"></span>**Dimensions and weight**

The following table lists the height, width, depth, and weight of your Inspiron 3501.

#### **Table 2. Dimensions and weight**

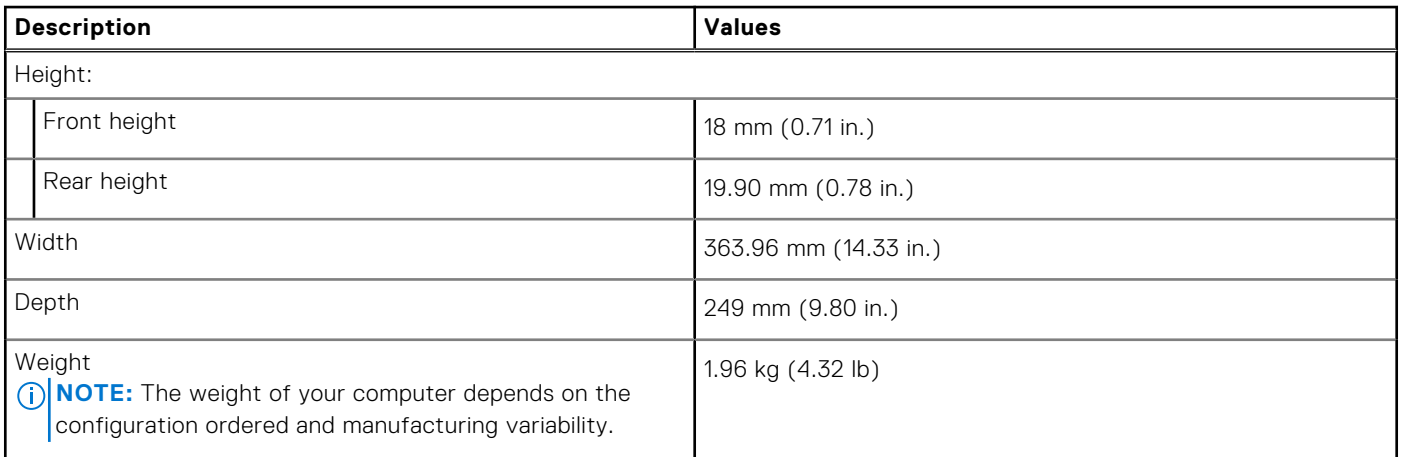

### **Processor**

The following table lists the details of the processors that are supported by your Inspiron 3501.

#### **Table 3. Processor**

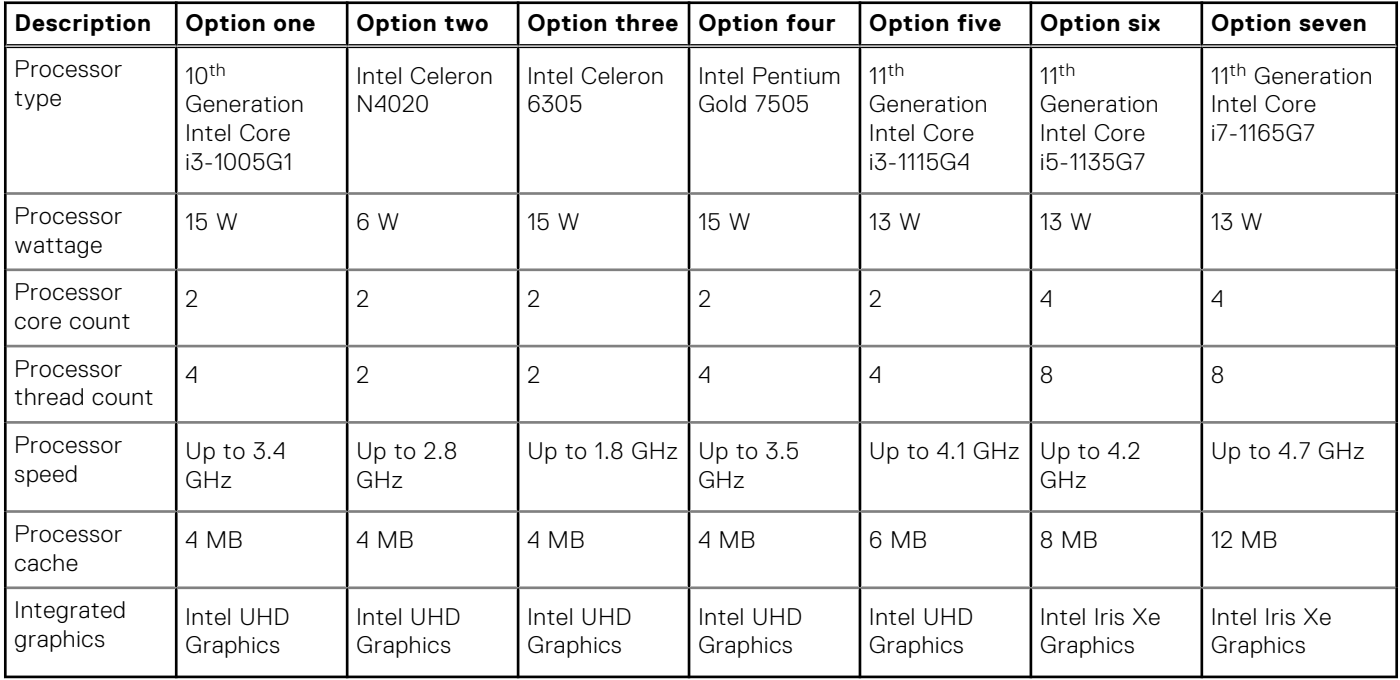

### <span id="page-10-0"></span>**Chipset**

The following table lists the details of the chipset supported by your Inspiron 3501.

#### **Table 4. Chipset**

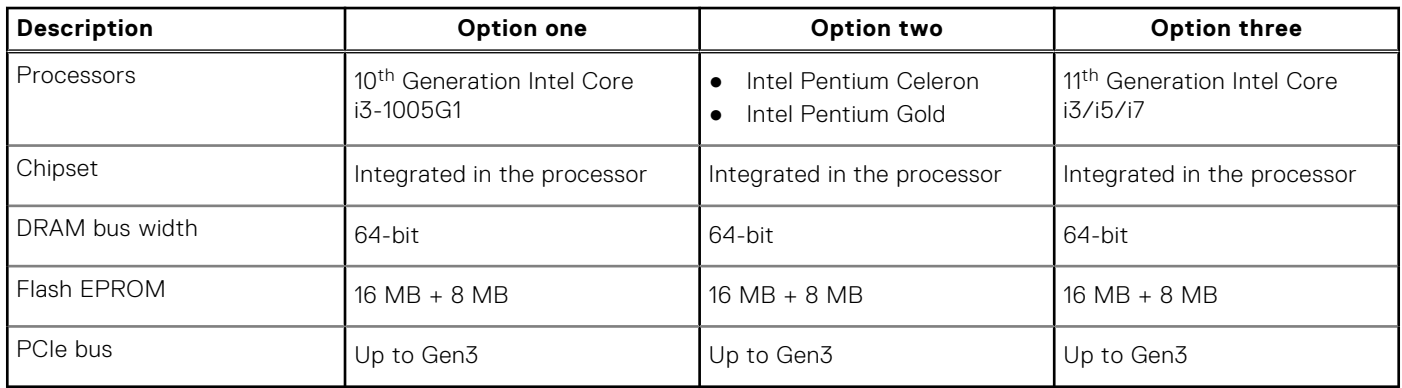

### **Operating system**

Your Inspiron 3501 supports the following operating systems:

- Windows 10 Home, 64-bit
- Windows 10 Pro, 64-bit
- Windows 10 Home in S-mode, 64-bit
- Ubuntu 20.04 LTS, 64-bit

### **Memory**

The following table lists the memory specifications of your Inspiron 3501.

#### **Table 5. Memory specifications**

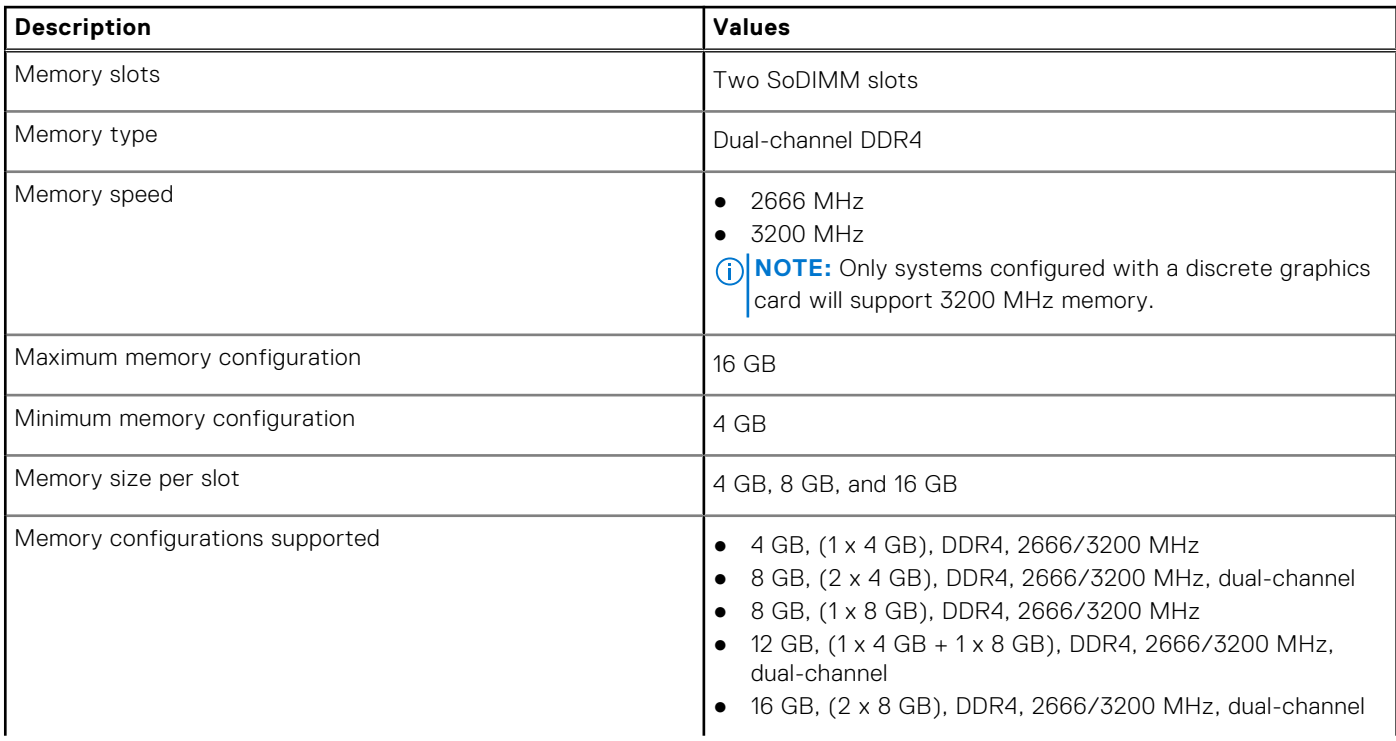

#### <span id="page-11-0"></span>**Table 5. Memory specifications (continued)**

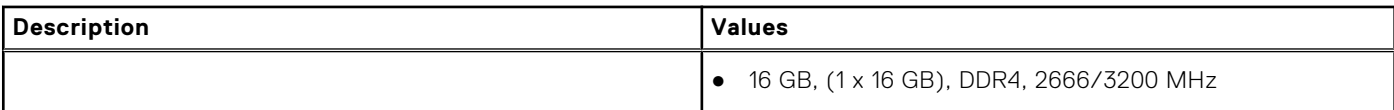

### **External ports**

The following table lists the external ports of your Inspiron 3501.

#### **Table 6. External ports**

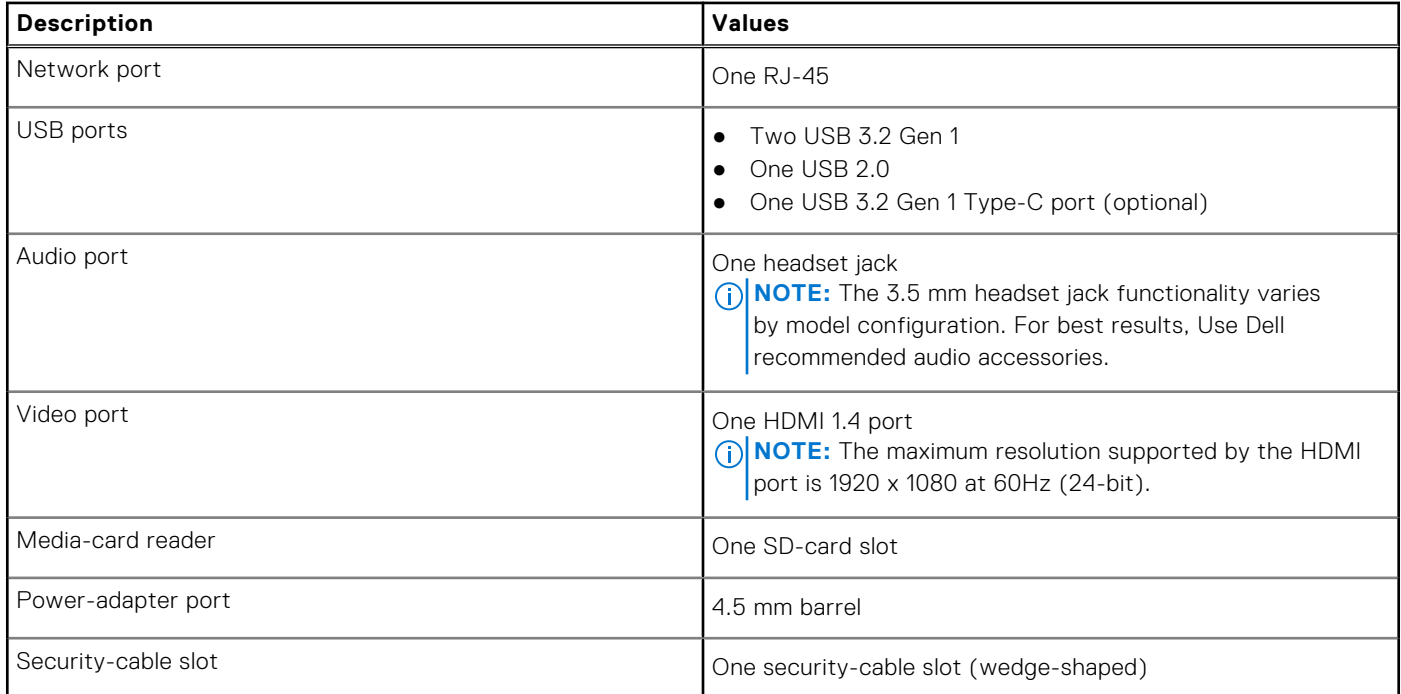

### **Internal slots**

The following table lists the internal slots of your Inspiron 3501.

#### **Table 7. Internal slots**

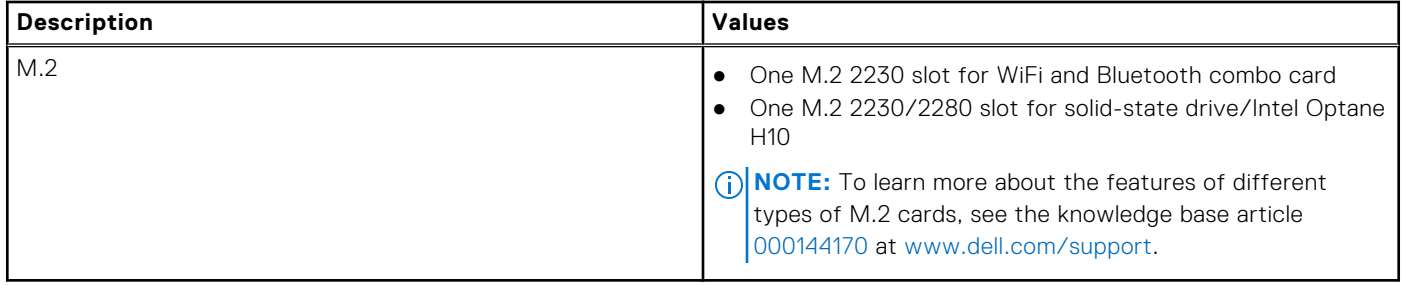

### <span id="page-12-0"></span>**Ethernet**

The following table lists the wired Ethernet Local Area Network (LAN) specifications of your Inspiron 3501.

#### **Table 8. Ethernet specifications**

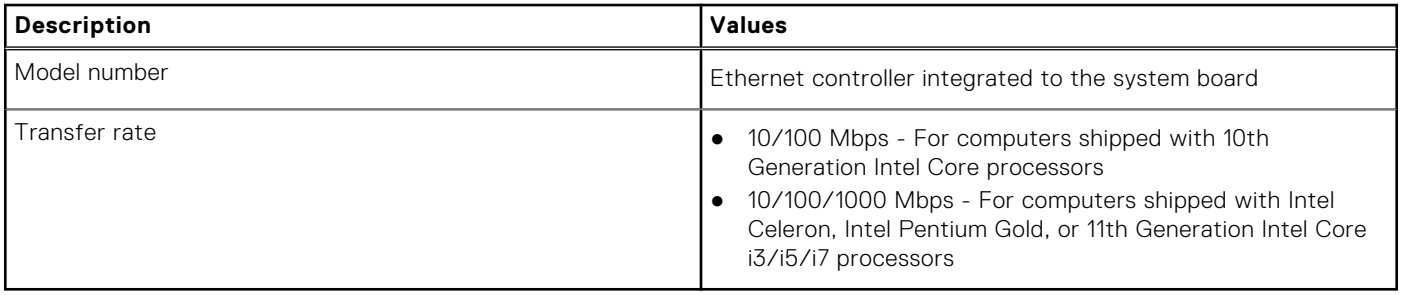

### **Wireless module**

The following table lists the Wireless Local Area Network (WLAN) module specifications of your Inspiron 3501.

#### **Table 9. Wireless module specifications**

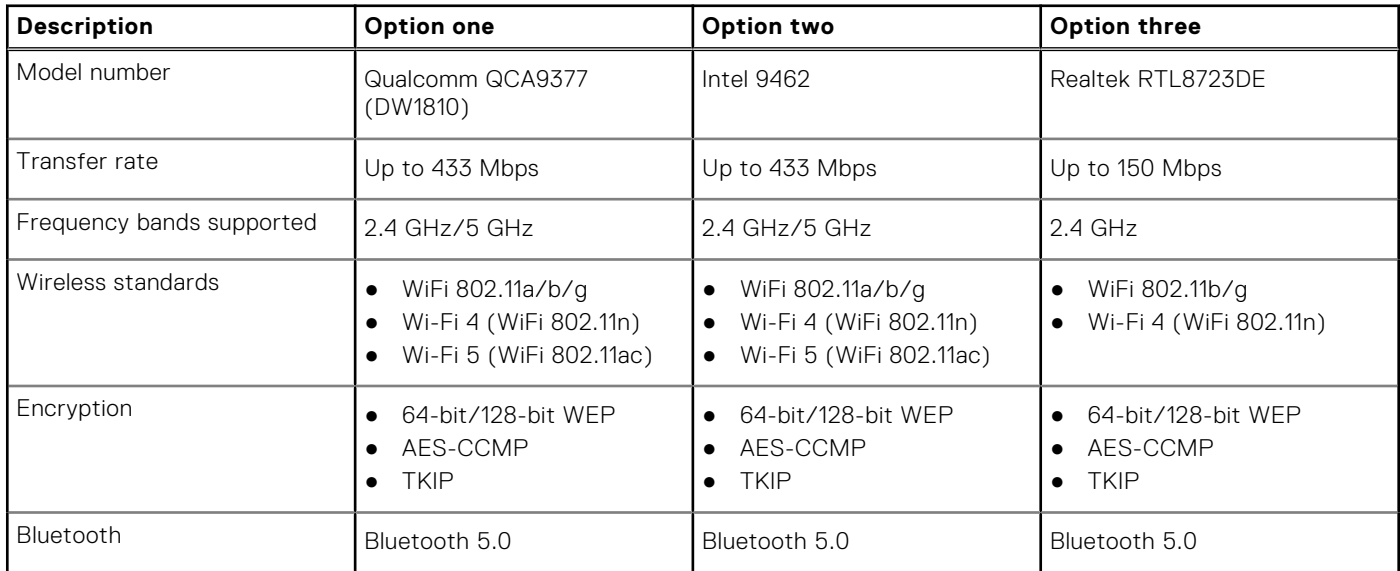

### **Audio**

The following table lists the audio specifications of your Inspiron 3501.

#### **Table 10. Audio specifications**

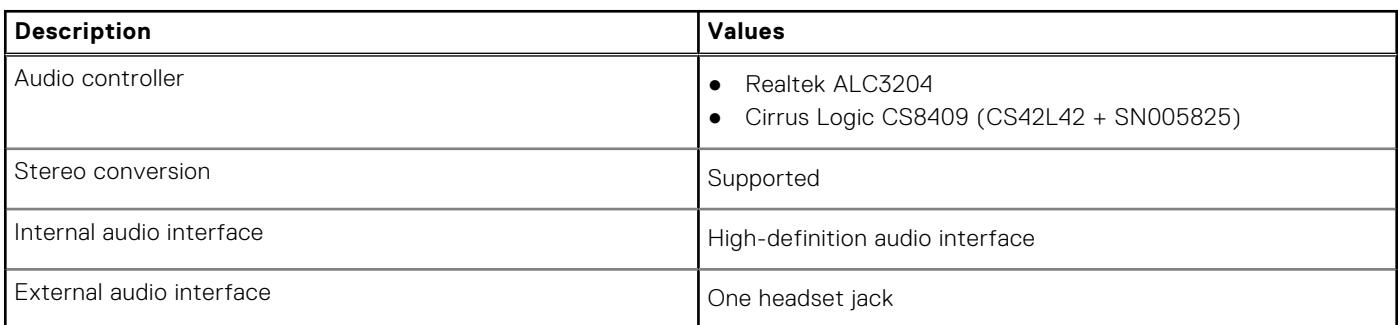

#### <span id="page-13-0"></span>**Table 10. Audio specifications (continued)**

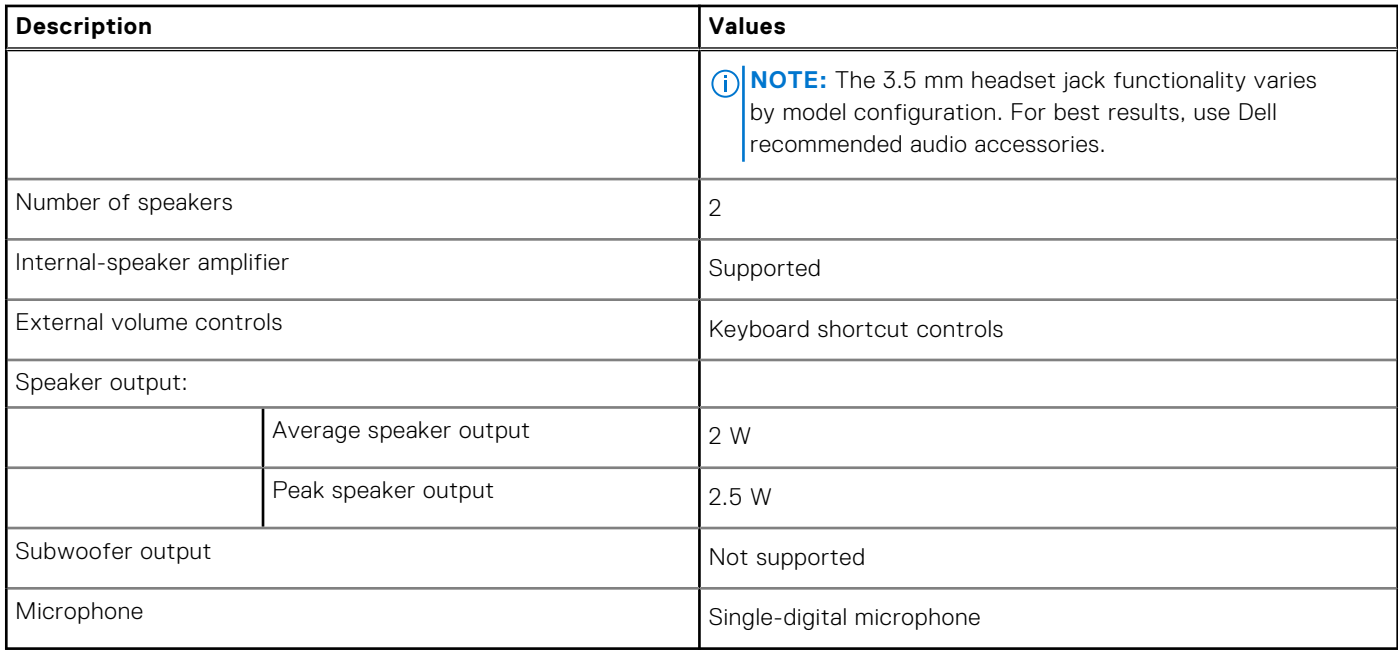

### **Storage**

This section lists the storage options on your Inspiron 3501.

Your Inspiron 15 3501 supports one of the following storage configurations:

- One 2.5-inch hard drive
- One M.2 2230/2280 solid-state drive/Intel Optane H10
- One 2.5-inch hard-drive and one M.2 2230/2280 solid-state drive/Intel Optane H10
- The primary drive of your Inspiron 15 3501 varies with the storage configuration. For computers:
- with a 2.5-inch hard-drive, the 2.5-inch hard-drive is the primary drive
- with a M.2 2230/2280 drive, the M.2 2230/2280 drive is the primary drive
- with a 2.5-inch hard-drive and one M.2 2230/2280 solid-state drive/Intel Optane H10, the M.2 2230/2280 solid-state drive/ Intel Optane H10 is the primary drive

#### **Table 11. Storage specifications**

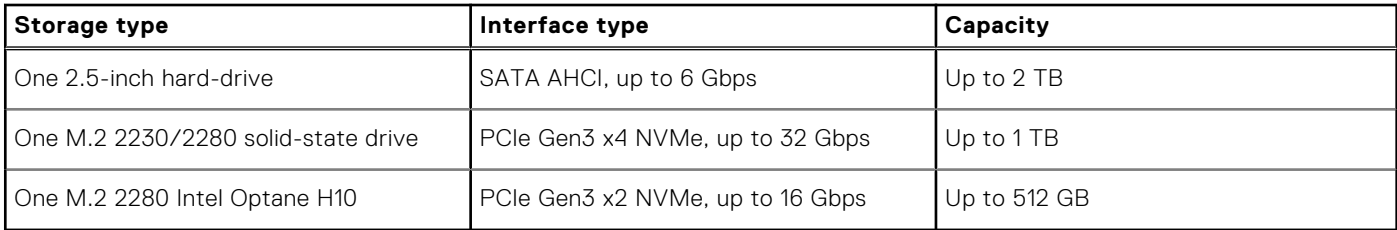

### **Intel Optane Memory H10 with Solid State Storage (optional)**

Intel Optane Memory technology utilizes 3D XPoint memory technology and functions as a non-volatile storage cache/ accelerator and/or storage device depending on the Intel Optane Memory installed in your computer.

Intel Optane Memory H10 with Solid State Storage functions as both a non-volatile storage cache/accelerator (enabling enhanced read/write speeds for hard-drive storage) and a solid-state storage solution. It neither replaces nor adds to the memory (RAM) installed on your computer.

#### <span id="page-14-0"></span>**Table 12. Intel Optane Memory H10 with Solid State Storage specifications**

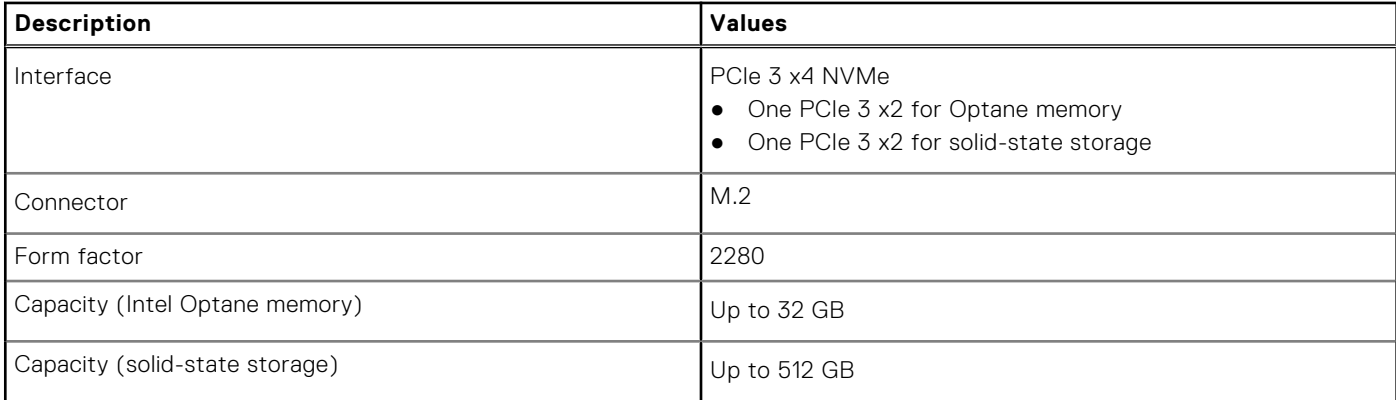

**(i)** NOTE: Intel Optane Memory H10 with Solid State Storage is supported on computers that meet the following requirements:

- 9<sup>th</sup> Generation or higher Intel Core i3/i5/i7 processors
- Windows 10 64-bit version or higher (Anniversary Update)
- Intel Rapid Storage Technology driver version 15.9.1.1018 or higher

### **Media-card reader**

The following table lists the media cards supported by your Inspiron 3501.

#### **Table 13. Media-card reader specifications**

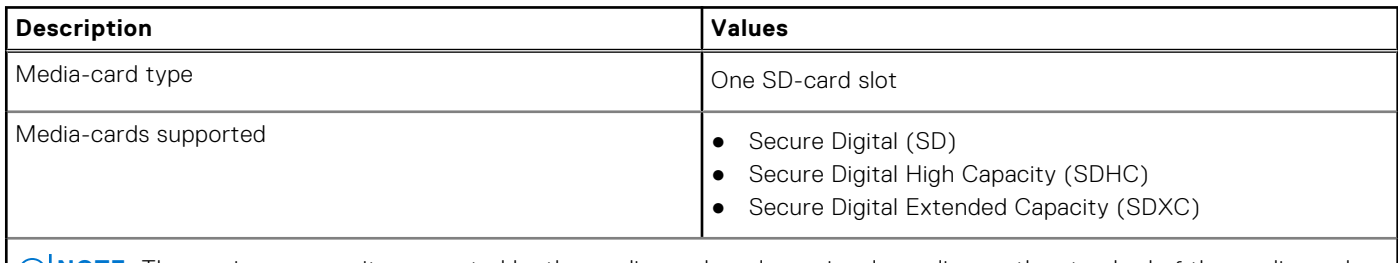

**NOTE:** The maximum capacity supported by the media-card reader varies depending on the standard of the media card installed in your computer.

### **Keyboard**

The following table lists the keyboard specifications of your Inspiron 3501.

#### **Table 14. Keyboard specifications**

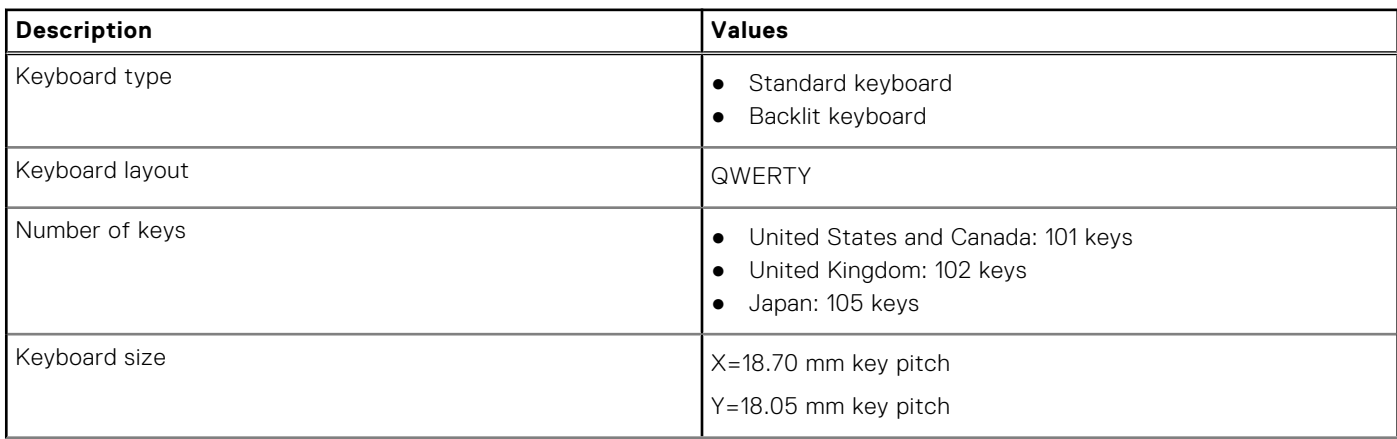

#### <span id="page-15-0"></span>**Table 14. Keyboard specifications (continued)**

![](_page_15_Picture_161.jpeg)

### **Camera**

The following table lists the camera specifications of your Inspiron 3501.

#### **Table 15. Camera specifications**

![](_page_15_Picture_162.jpeg)

### **Touchpad**

The following table lists the touchpad specifications of your Inspiron 3501.

#### **Table 16. Touchpad specifications**

![](_page_15_Picture_163.jpeg)

#### <span id="page-16-0"></span>**Table 16. Touchpad specifications (continued)**

![](_page_16_Picture_177.jpeg)

### **Power adapter**

The following table lists the power adapter specifications of your Inspiron 3501.

#### **Table 17. Power adapter specifications**

![](_page_16_Picture_178.jpeg)

**CAUTION: Operating and storage temperature ranges may differ among components, so operating or storing the device outside these ranges may impact the performance of specific components.**

### **Battery**

The following table lists the battery specifications of your Inspiron 3501.

**(i)** NOTE: Dell recommends that you charge the battery regularly for optimal power consumption. If your battery charge is completely depleted, connect the power adapter, turn on your computer, and then restart your computer to reduce the power consumption.

#### **Table 18. Battery specifications**

![](_page_16_Picture_179.jpeg)

#### <span id="page-17-0"></span>**Table 18. Battery specifications (continued)**

![](_page_17_Picture_212.jpeg)

### **Display**

The following table lists the display specifications of your Inspiron 3501.

#### **Table 19. Display specifications**

![](_page_17_Picture_213.jpeg)

#### <span id="page-18-0"></span>**Table 19. Display specifications (continued)**

![](_page_18_Picture_207.jpeg)

### **Fingerprint reader (optional)**

The following table lists the specifications of the optional fingerprint-reader of your Inspiron 3501.

#### **Table 20. Fingerprint reader specifications**

![](_page_18_Picture_208.jpeg)

### **GPU—Integrated**

The following table lists the specifications of the integrated Graphics Processing Unit (GPU) supported by your Inspiron 3501.

#### **Table 21. GPU—Integrated**

![](_page_18_Picture_209.jpeg)

### **GPU—Discrete**

The following table lists the specifications of the discrete Graphics Processing Unit (GPU) supported by your Inspiron 3501.

#### **Table 22. GPU—Discrete**

![](_page_18_Picture_210.jpeg)

### <span id="page-19-0"></span>**Operating and storage environment**

This table lists the operating and storage specifications of your Inspiron 3501. **Airborne contaminant level:** G1 as defined by ISA-S71.04-1985

#### **Table 23. Computer environment**

![](_page_19_Picture_83.jpeg)

 $\bigwedge\big\vert$ CAUTI<mark>ON:</mark> Operating and storage temperature ranges may differ among components, so operating or storing **the device outside these ranges may impact the performance of specific components.**

\* Measured using a random vibration spectrum that simulates user environment.

† Measured using a 2 ms half-sine pulse when the hard drive is in use.

# **Keyboard shortcuts**

<span id="page-20-0"></span>**NOTE:** Keyboard characters may differ depending on the keyboard language configuration. Keys used for shortcuts remain the same across all language configurations.

Some keys on your keyboard have two symbols on them. These keys can be used to type alternate characters or to perform secondary functions. The symbol shown on the lower part of the key refers to the character that is typed out when the key is pressed. If you press shift and the key, the symbol shown on the upper part of the key is typed out. For example, if you press **2**, **2** is typed out; if you press **Shift** + **2**, **@** is typed out.

The keys F1-F12 at the top row of the keyboard are function keys for multi-media control, as indicated by the icon at the bottom of the key. Press the function key to invoke the task represented by the icon. For example, pressing F1 mutes the audio (refer to the table below).

However, if the function keys F1-F12 are needed for specific software applications, multi-media functionality can be disabled by pressing **fn** + **Esc**. Subsequently, multi-media control can be invoked by pressing **fn** and the respective function key. For example, mute audio by pressing **fn** + **F1**.

**NOTE:** You can also define the primary behavior of the function keys (F1–F12) by changing **Function Key Behavior** in BIOS setup program.

![](_page_20_Picture_140.jpeg)

#### **Table 24. List of keyboard shortcuts**

#### **Table 24. List of keyboard shortcuts (continued)**

![](_page_21_Picture_92.jpeg)

The **fn** key is also used with selected keys on the keyboard to invoke other secondary functions.

#### **Table 25. List of keyboard shortcuts**

![](_page_21_Figure_4.jpeg)

**5**

## **Getting help and contacting Dell**

### <span id="page-22-0"></span>Self-help resources

You can get information and help on Dell products and services using these self-help resources:

#### **Table 26. Self-help resources**

![](_page_22_Picture_149.jpeg)

### Contacting Dell

To contact Dell for sales, technical support, or customer service issues, see [www.dell.com/contactdell](https://www.dell.com/contactdell).

**NOTE:** Availability varies by country/region and product, and some services may not be available in your country/region.

**(i)** NOTE: If you do not have an active Internet connection, you can find contact information about your purchase invoice, packing slip, bill, or Dell product catalog.